GRAZIE!

**OTTIMI RISULTATI!**

**riportate.**

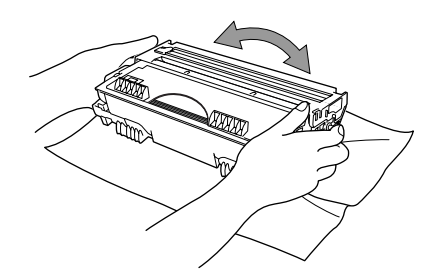

Nel caso in cui non riesca a risolvere un problema

Solutions all'indirizzo:

#### Caricamento carta del cavo del cavo del cavo del cavo del cavo del cavo del cavo del cavo del cavo del cavo del cavo dell'alimentazione

- Non esporre il tamburo alla luce per più di qualche minuto per evitare di danneggiarlo.
- **B.** Rimuovere la parte protettiva.

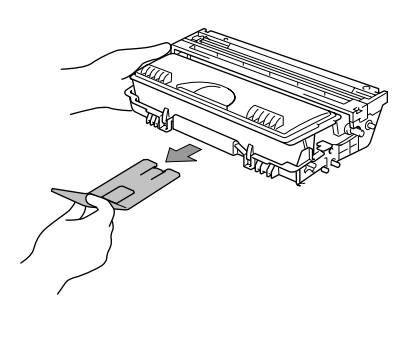

- 
- **D.** Inserire il gruppo tamburo nell'apparecchio.

## 5

#### Sganciare la leva di blocco dello scanner

A. Estrarre completamente il cassetto della carta dall'apparecchio.

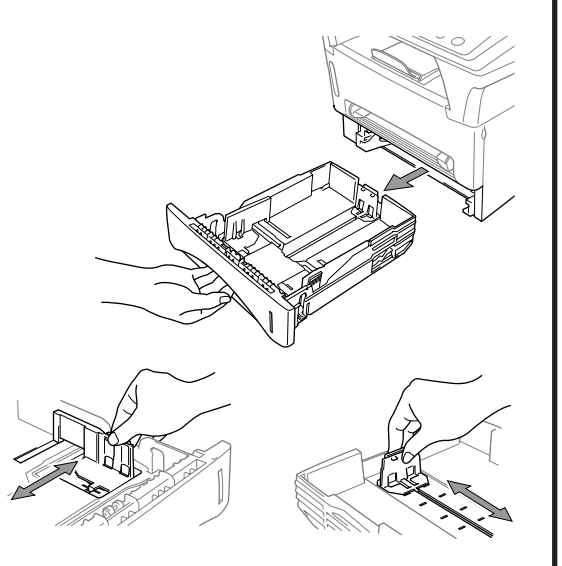

A. Togliere dalla confezione il complessivo del tamburo ed inclinarlo cinque o sei volte da lato a lato per distribuire uniformemente il toner nella cartuccia.

#### 4 Collegamento del cassetto carta opzionale

C. Aprire il coperchio anteriore dell'apparecchio.

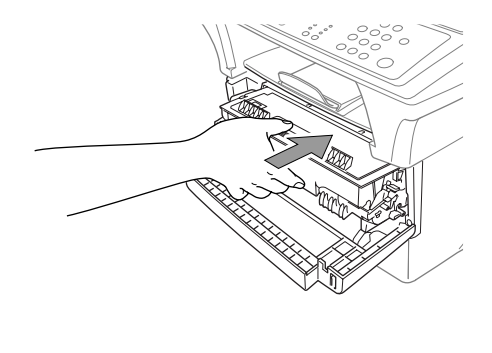

- B. Regolare le guide della carta a destra e sul fondo del cassetto della carta a seconda della dimensione del foglio desiderata.
- C. Caricamento della carta nel cassetto multiuso. Premere sui fogli in tutti e quattro gli angoli per appiattirli, mantenendo il livello della carta al di sotto della guida.
- D. Infilare il cassetto della carta nell'apparecchio fino a quando si fissa in posizione con uno scatto.

E. Chiudere il coperchio anteriore.

- A. Sollevare con cautela l'apparecchio e posizionarlo sopra il vassoio carta opzionale (vassoio inferiore).
- B. Collegare il cavo modulare del vassoio inferiore alla presa modulare dell'apparecchio.

# MFC-9760 Guida all'impostazione rapida brother.

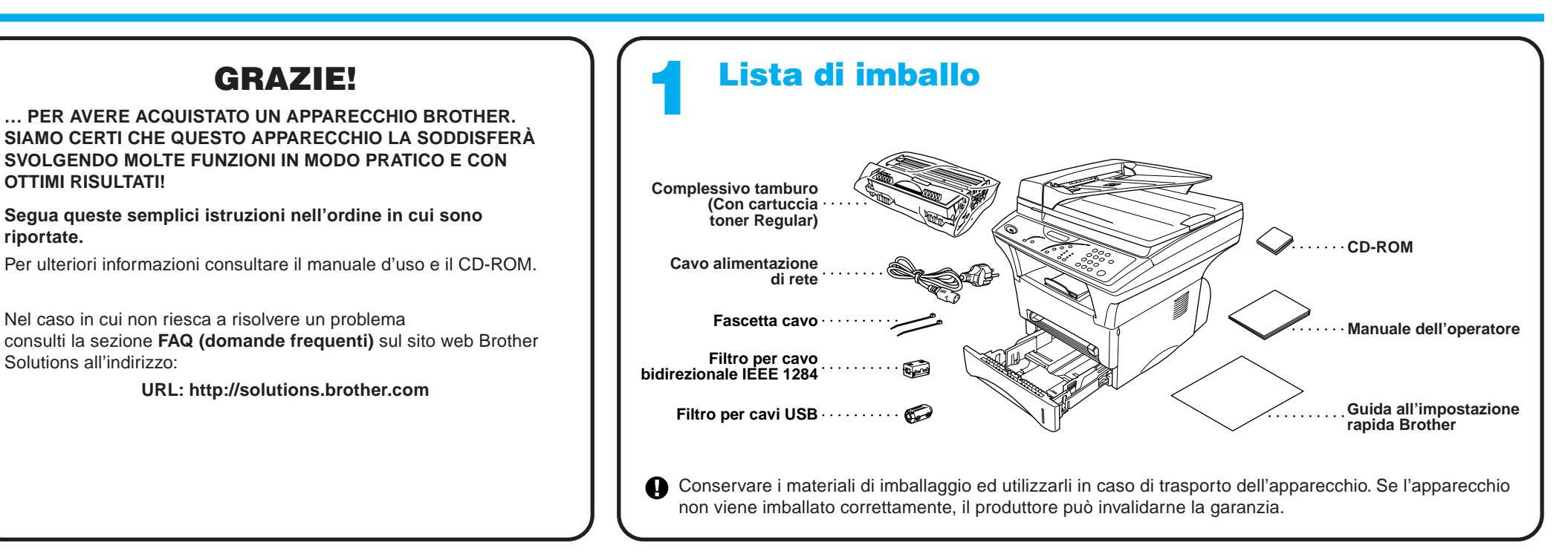

## 2 Installazione del tamburo<br>
8

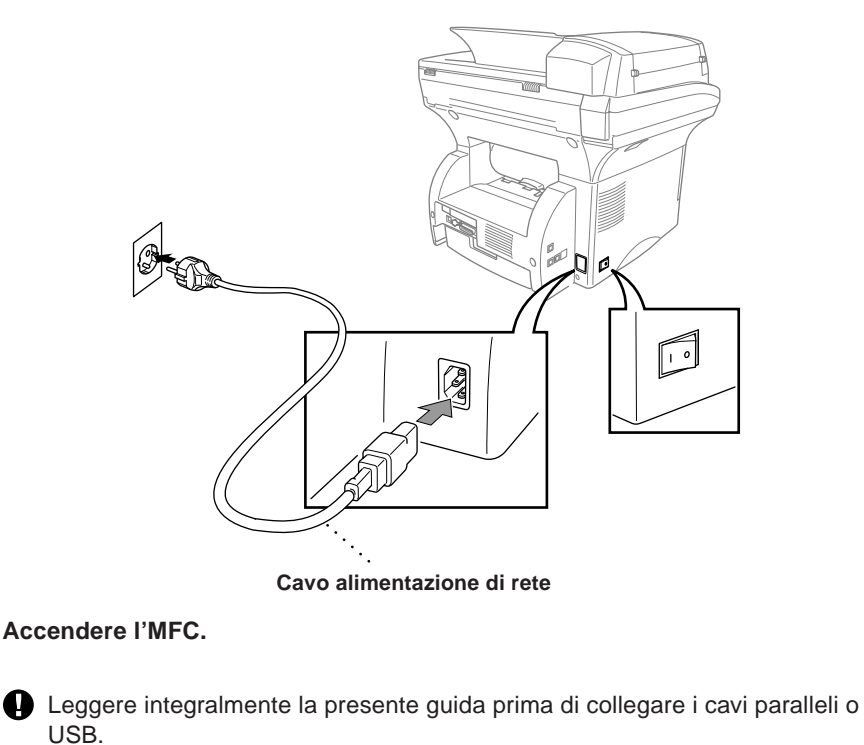

Per la selezione del cassetto carta da usare per le operazioni di fax e riproduzione consultare la sezione Cassetto inferiore (solo per il modello con cassetto carta opzionale) riportata nel Manuale d'Uso. Per l'impostazione della stampante fare riferimento alla sezione Sorgente Carta nel Manuale d'Uso contenuto su CD-ROM.

Se si deve spostare l'apparecchio con il cassetto carta inferiore montato, si raccomanda di sollevare con cura il cassetto insieme all'apparecchio in quanto le due parti non sono fissate insieme.

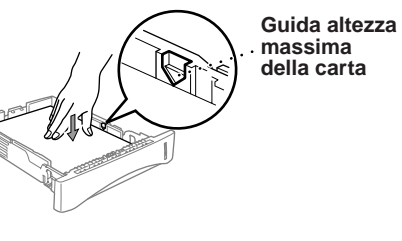

 $-1 -$ 

Portare la leva in posizione di bloccaggio come indicato nella figura sotto. Notare la posizione della leva blu di bloccaggio dello scanner indicata nella figura.

Se il display visualizza il messaggio SCANNER BLOCCATO, controllare che la leva sia stata correttamente portata in posizione di sblocco e premere **Stop**.

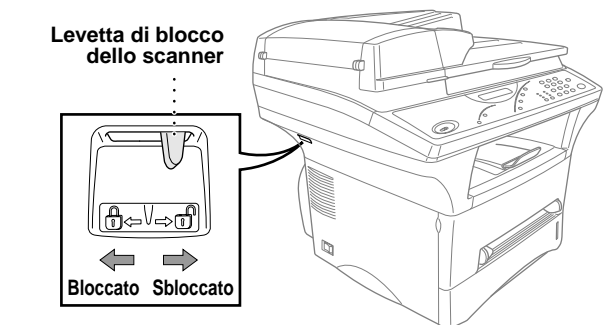

### Per utenti Windows® 95/98/98SE/Me/2000

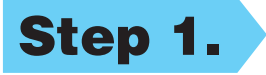

## Impostazione dell'MFC per il funzionamento con PC

#### **Prima di iniziare**

- Prima di potere utilizzare l'MFC come stampante e scanner in qualunque applicazione Windows® occorre impostare l'hardware ed installare i drivers Brother.
- Si raccomanda di acquistare un cavo di interfaccia idoneo (parallelo o USB).

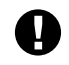

#### Step 1. Spegnere l'MFC e scollegarlo dal computer, se già collegato mediante cavo di interfaccia.

#### Step 2. Accendere il computer.

**Usare solo un cavo di interfaccia parallelo schermato conforme allo standard IEEE 1284 e/o un cavo USB di lunghezza non superiore a 1,8 metri.**

**Seguire le istruzioni contenute in questa guida pertinenti all'interfaccia ed al sistema operativo usati.**

8. Quando la finestra "Scegliere la posizione di destinazione" visualizza il percorso di installazione dei file PaperPort®, accettare o modificare le informazioni e fare clic su **Avanti**.

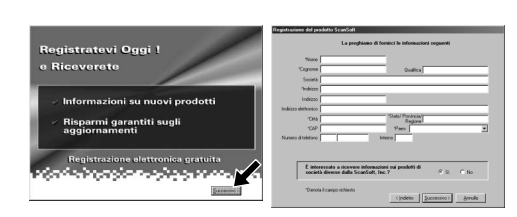

Per Windows® 2000 Professional, occorre collegarsi come Amministratore.

#### Step 3. Inserire il CD-ROM nell'unità CD-ROM.

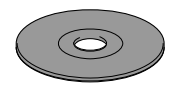

Quando appare la finestra "Registratevi Oggi", fare clic su **Successivo**. Questa finestra serve a registrarsi come utenti di Paper Port®. Seguire le istruzioni.

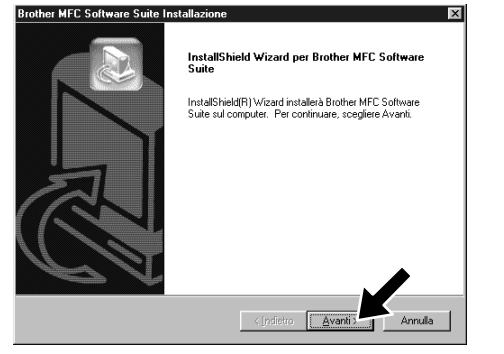

**Brother MFC Software Suite In** Tipo di Imp

**Brother MFC Software Suite Inst** 

Scenliere la nos

6. Sullo schermo appare la finestra del wizard d'installazione "InstallShield Wizard Setup" seguita dalla finestra di installazione "Installazione di PaperPort®". Fare clic su **Sì**.

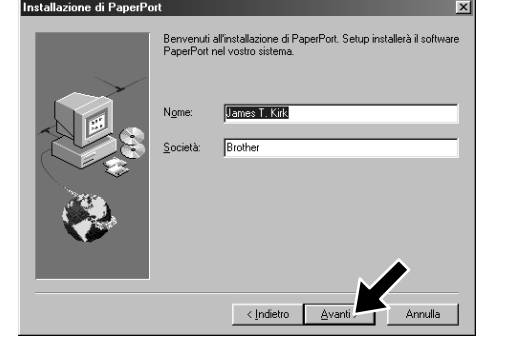

7. Quando nella finestra "Installazione di PaperPort®" appaiono i campi "Nome" e "Società", accettare o modificare le informazioni e fare clic su **Avanti**.

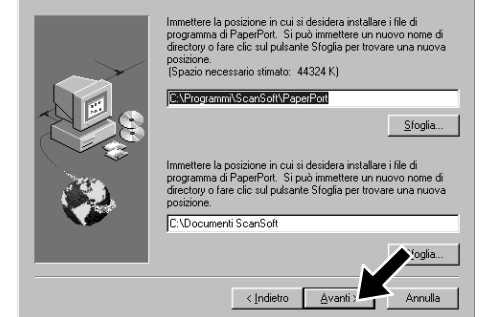

- 3. Fare clic su **Installa Software**.
- **brother** Menu Principale  $b$  Indietro **入** Esci
- 4. Fare clic su **MFC Software Suite** in **Applicazione Principale**. V. Nota\*1.

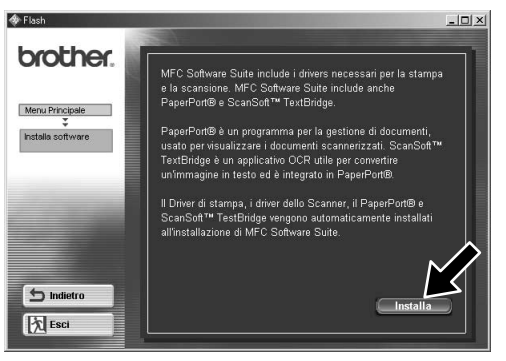

- 10. Quando appare la finestra "MFC Software Suite Installazione", fare clic su **Avanti** per avviare l'installazione della Suite di Software per MFC. V. Nota\*2.
- 11. Quando appare la finestra "Tipo di Impostazione", selezionare **Standard** e fare clic su **Avanti**. Il programma copia i file dell'applicazione nel computer.
- \*1 L'applicazione MFC Software Suite include il software Printer Driver, Scanner Driver, ScanSoft™ PaperPort®, ScanSoft™ Text Bridge® e True Type fonts. PaperPort® è un'applicazione per la gestione dei documenti che consente la visualizzazione documenti scannerizzati. ScanSoft™ TextBridge®, integrato in PaperPort®, è un'applicazione OCR che converte immagini in testo e le inserisce nell'applicazione di word processing predefinita.
- 12. Sullo schermo appare la finestra "Collegare il cavo".
- \*2 Se durante la procedura di installazione appare un messaggio di errore, o se MFC Software Suite o MFL Pro erano stati precedentemente installati, occorre disinstallare l'intera Suite. Dal menu **Avvio**, selezionare **Programmi**, **Brother**, **Brother MFL Pro**, **Disinstalla** e seguire le istruzioni che appaiono a video.
- \*3 Anche se si seleziona **NO**, è possibile lanciare successivamente il Brother Control Center. V. Autocaricamento del Control Centre Brother, Capitolo 5 nel Manuale d'Uso fornito su CD-ROM.
- 1. Inserire il CD-ROM "MFC Software Suite" nell'unità CD-ROM.
- 2. Selezionare la lingua. Sullo schermo appare il menu principale del CD-ROM.

(Se non appare alcuna finestra dopo avere inserito il CD-ROM nell'unità del CD-ROM, usare Windows® Explorer per eseguire il programma setup.exe dalla root directory del CD-ROM Brother.)

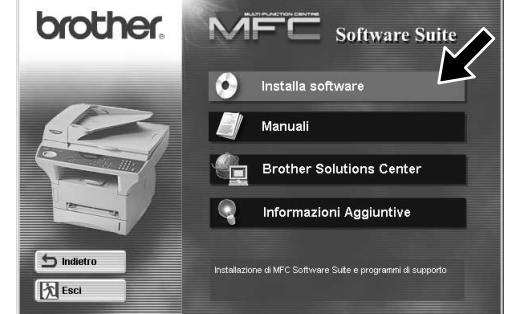

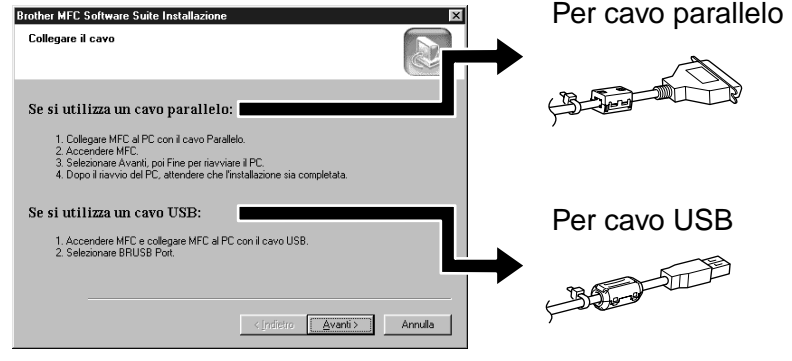

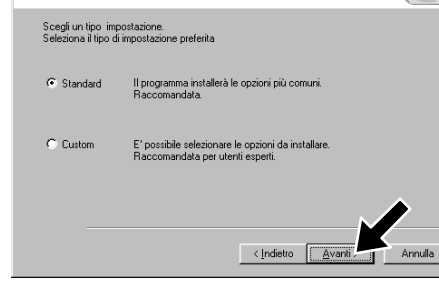

5. Fare clic su **Installa**.

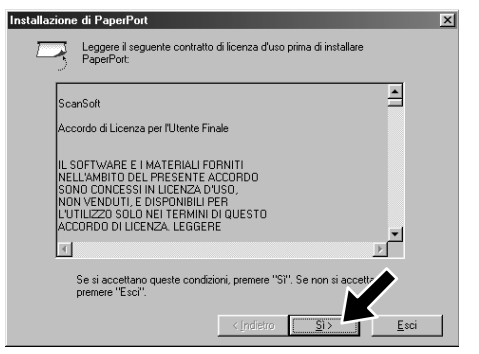

12345678901234567890123456789012123456789012345678 12345678901234567890123456789012123456789012345678 12345678901234567890123456789012123456789012345678 W. PAGINA SUCCESSIVA 12345678901234567890123456789012123456789012345678 1 8 12345678901234567890123456789012123456789012345678 Per utilizzatori di cavo di interfaccia parallelo Per utilizzatori di cavo di interfaccia parallelo

**USB** Per utilizzatori di cavo di interfaccia USB cavo di interfaccia <u>im</u>  $\mathbf Q$ Per utilizzatori

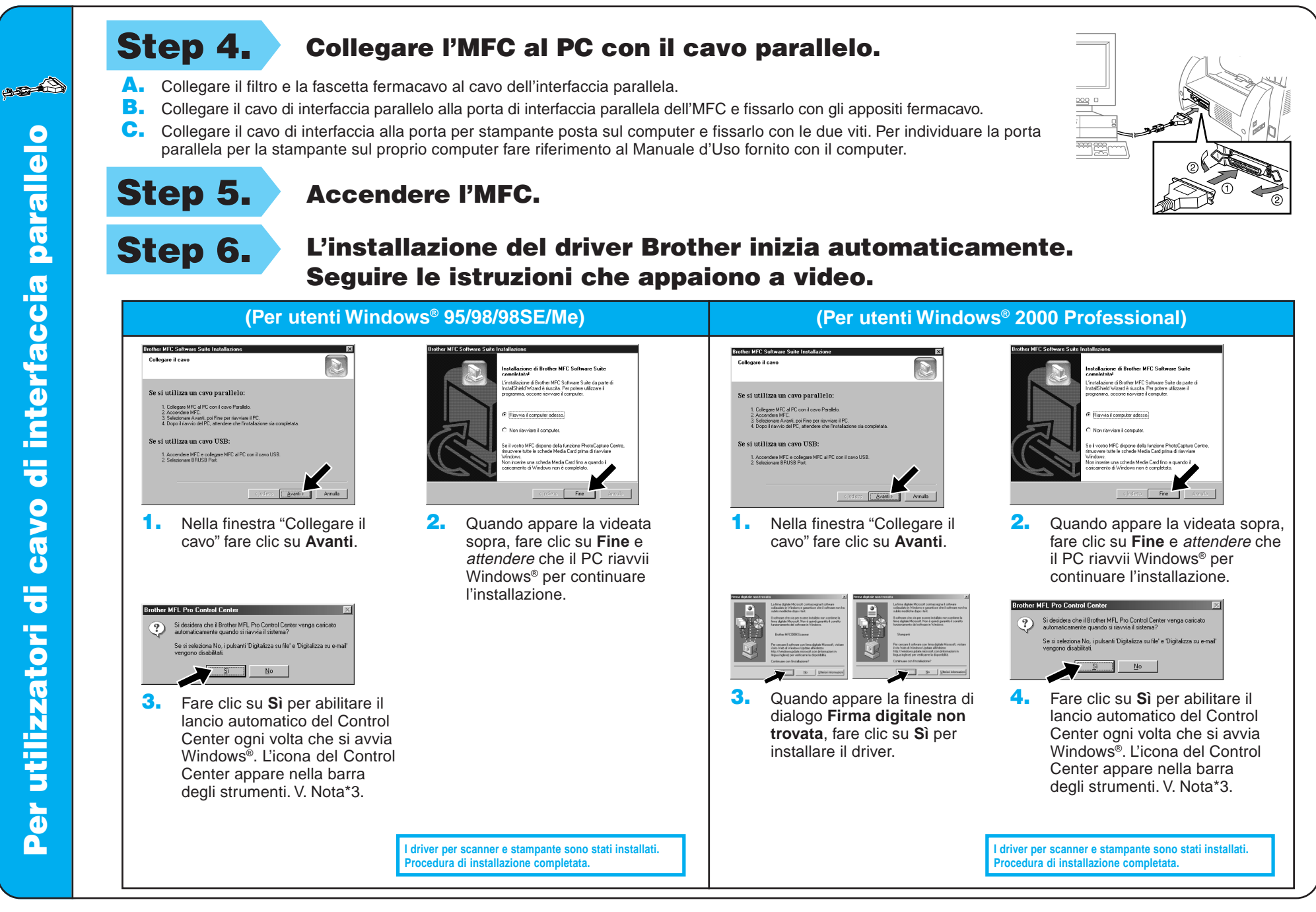

4. Se la qualità della pagina di prova è buona fare clic su **Sì**. Se si seleziona **No**, seguire le istruzioni a video per rettificare il problema.

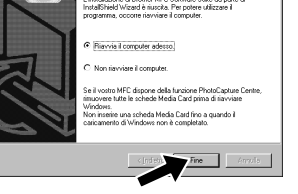

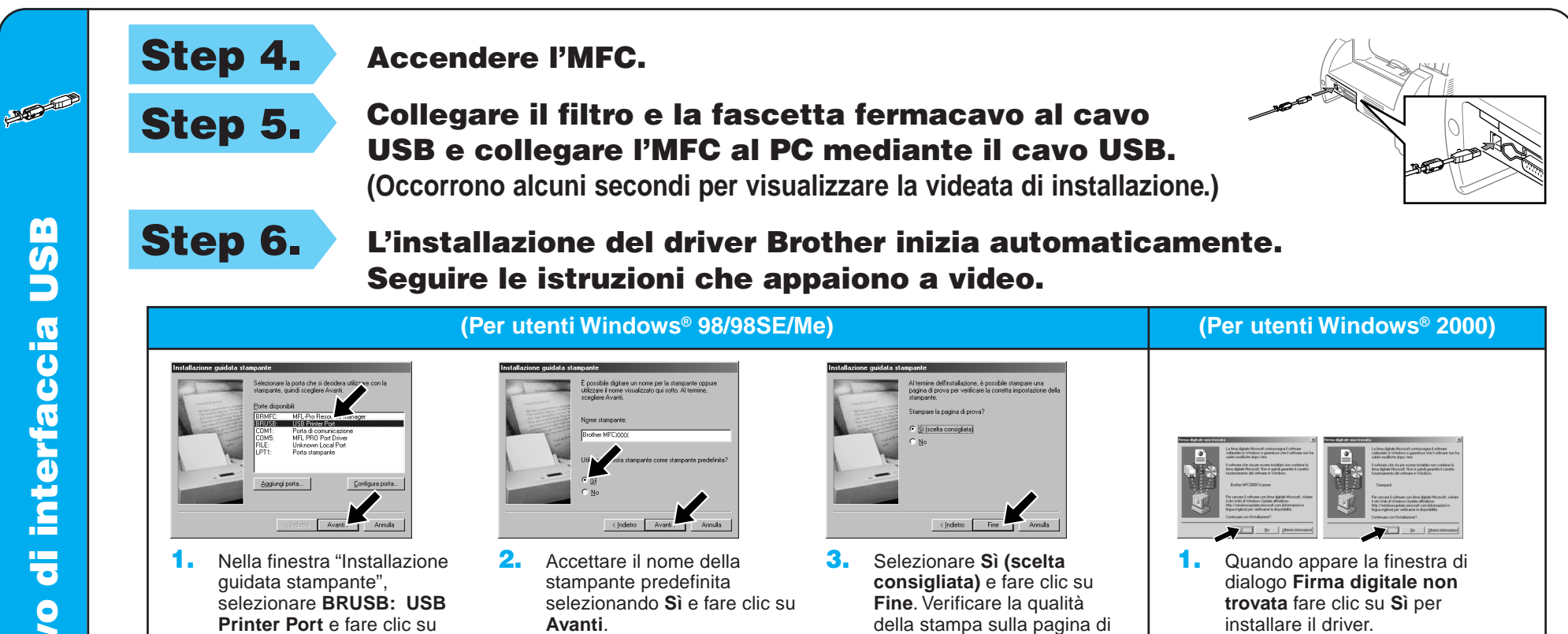

**Avanti**.

impa della pagina di prova completata

**Brother MFCXXXX** 

La pagina di

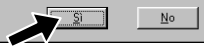

prova eseguita in automatico.

5. Selezionare **Sì** per riavviare il computer e fare clic su **Fine**.

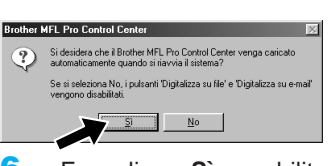

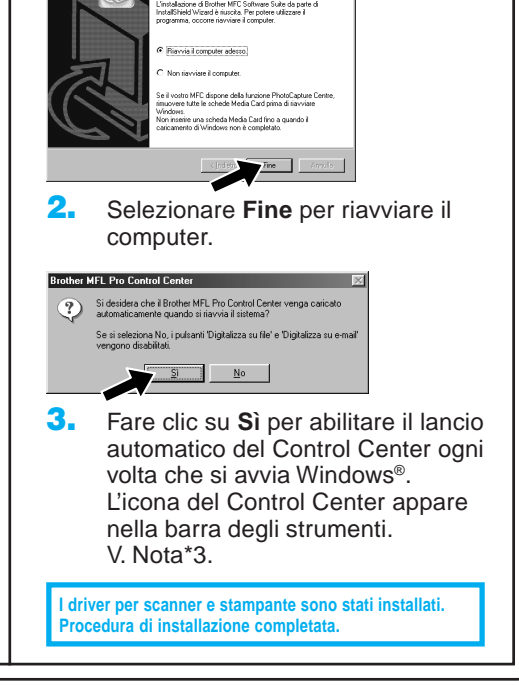

**I driver per scanner e stampante sono stati installati. Procedura di installazione completata.**

6. Fare clic su **Sì** per abilitare il lancio automatico del Control Center ogni volta che si avvia Windows®. L'icona del Control Center appare nella barra degli strumenti. V. Nota\*3.

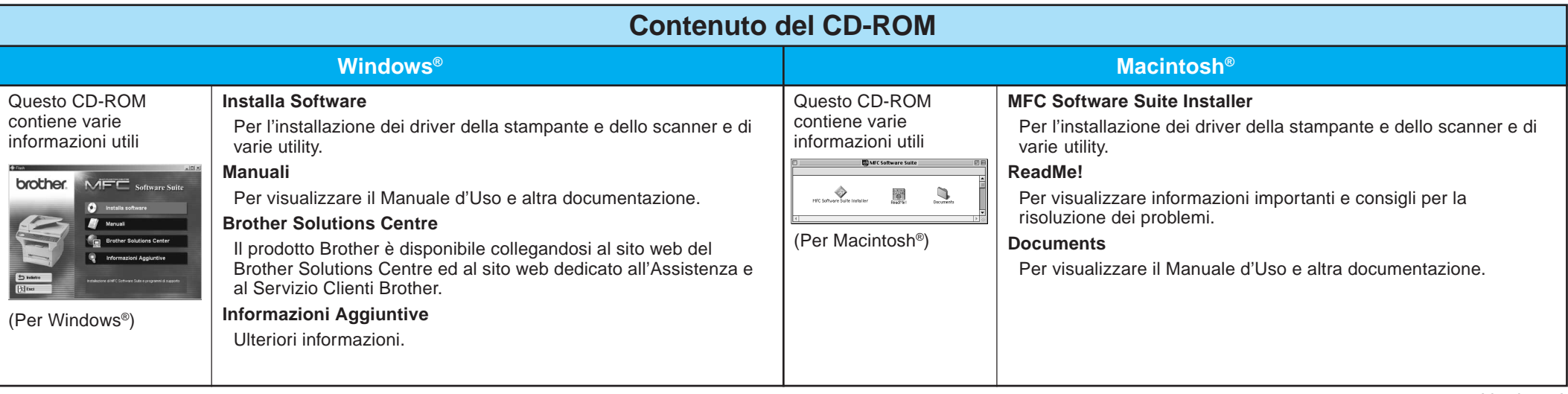

#### Step 1. Controllare che il computer sia acceso.

#### Step 2. Collegamento dell'MFC al PC con cavo parallelo.

### Per utenti Windows NT® Workstation Versione 4.0

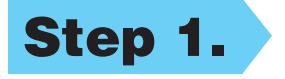

È necessario collegarsi come Amministratore.

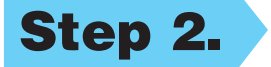

- A. Collegare il filtro e la fascetta fermacavo al cavo dell'interfaccia parallela.
- B. Collegare il cavo di interfaccia parallelo alla porta di interfaccia parallela dell'MFC e fissarlo con gli appositi fermacavo.
- C. Collegare il cavo di interfaccia alla porta per stampante posta sul computer e fissarlo con le due viti. Per individuare la porta parallela per la stampante sul proprio computer fare riferimento al Manuale d'Uso fornito con il computer.

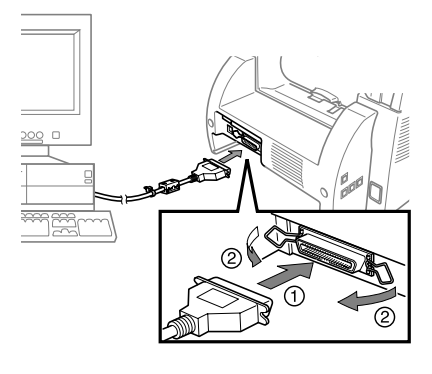

### Per Apple® Macintosh® QuickDraw® Driver per utenti OS 8.6/9.0/9.0.4/9.1

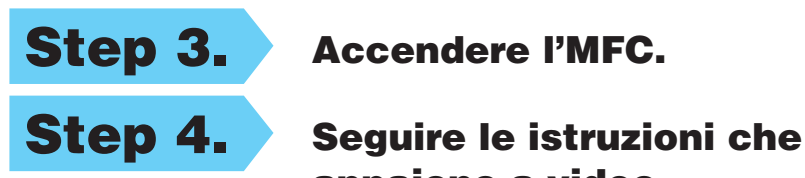

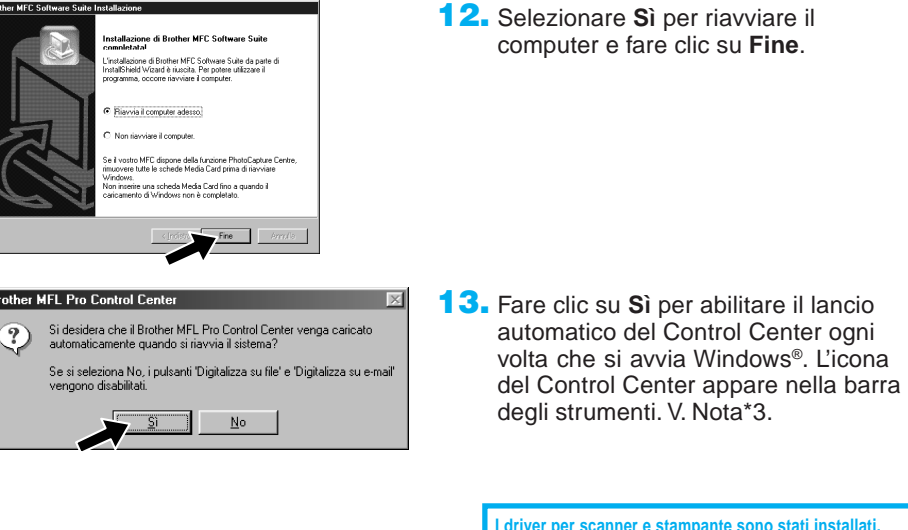

appaiono a video.

(Stessa procedura indicata per gli utenti Windows® 95/98/98SE/Me/ 2000 Step 3. , 1-11)

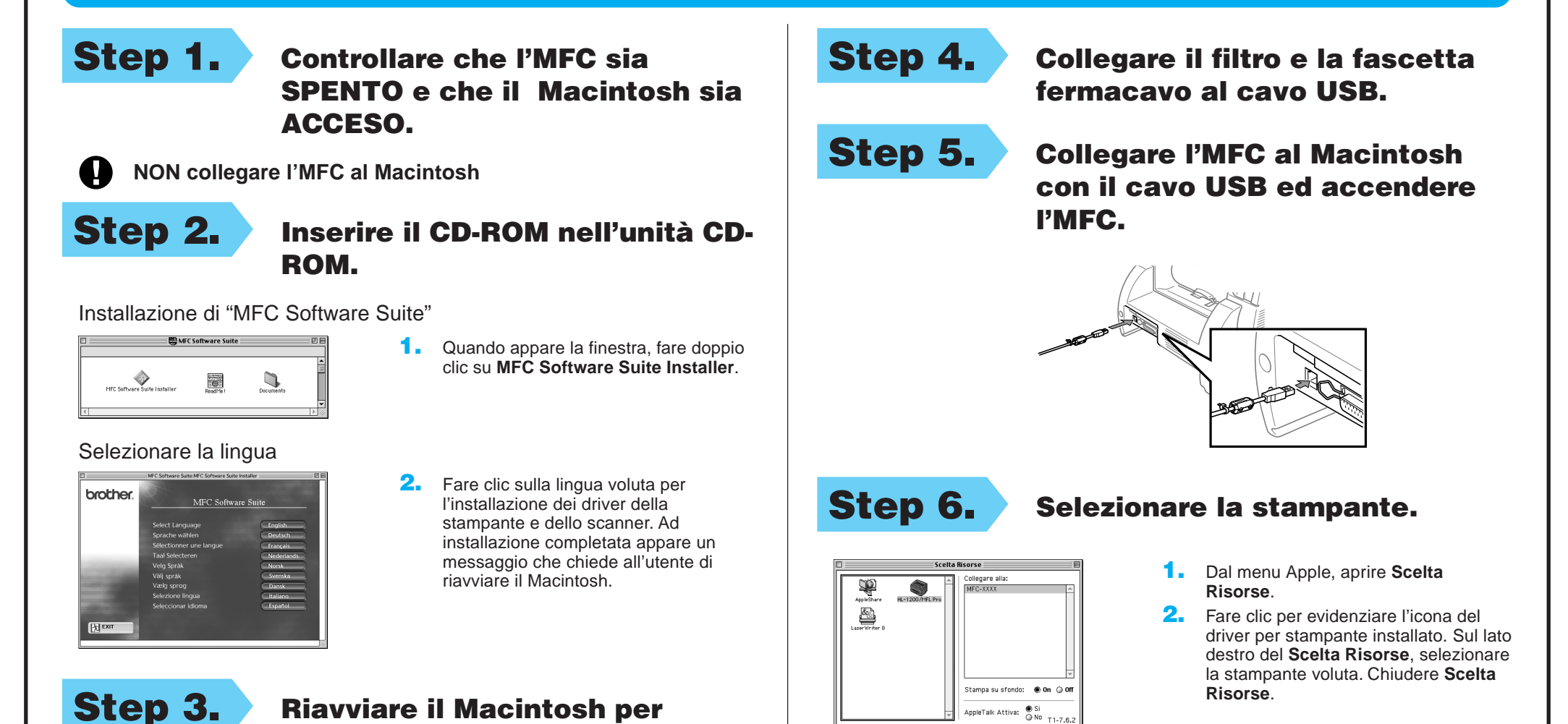

**Procedura di installazione completata.**

#### consentire il riconoscimento del nuovo driver.